# Priprava obrazcev M-1, M-2 in M- vtem prispevku 3 preko portala e-VEM

Zadnja sprememba 15/07/2021 2:40 pm CEST

Kako urediti nastavitve in tako omogočiti pripravo in oddajo M obrazecev preko portala e-VEM.

Navodila za delo v iCentru:

V programu Kadrovska evidenca je z aktiviranjem naprednih funkcij eRegistratorja mogoča oddaja obrazcev M-1, M-2, M-3 in M12 na portal e-VEM. Za uspešno oddajo obrazcev je poleg naprednih funkcij eRegistratorja potrebno v Saop iCentru imeti urejene tudi ustrezne nastavitve Saop ePoštarja.

Navodilo za ureditev povezave Saop ePoštarja: http://help.icenter.si/sl/namestitevstoritve-epostar-za-izmenjavo-podatkov-s-portalom-e-vem

Postopek, ki ga je potrebno izvesti, preden se namestiePoštar:

**1** Prijava odjemalca

Na spletni strani https://evem.gov.si/evem/cms/page/hrs natisnete obrazec za prijavo odjemalca.

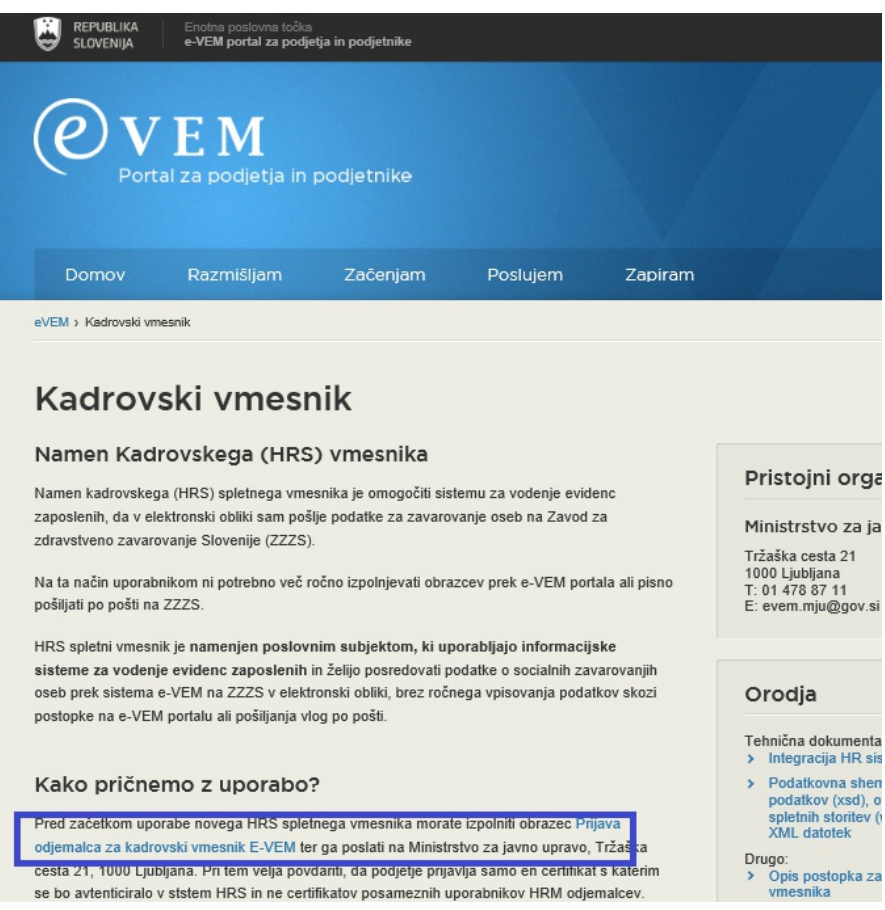

Obrazec izpolnite in pošljete na naslov, ki je naveden na dnu navodil.

V rubriki KVALIFICIRANO DIGITALNO POTRDILO morate navesti Digitalno potrdilo za splošne nazive (to je potrdilo, ki se ne glasi na določeno osebo ampak npr. na računovodstvo. To potrdilo uporabljate v javnem sektorju za prejem e-računov preko UJP). Podatke o tem digitalnem potrdilu pridobite od vašega internega računalničarja.

V rubriki KADROVSKI SISTEM izpolnite obrazec tako, kot smo označili v spodnjem obrazcu (verzijo vpišite trenutno verzijo iCentra, ki jo imate nameščeno).

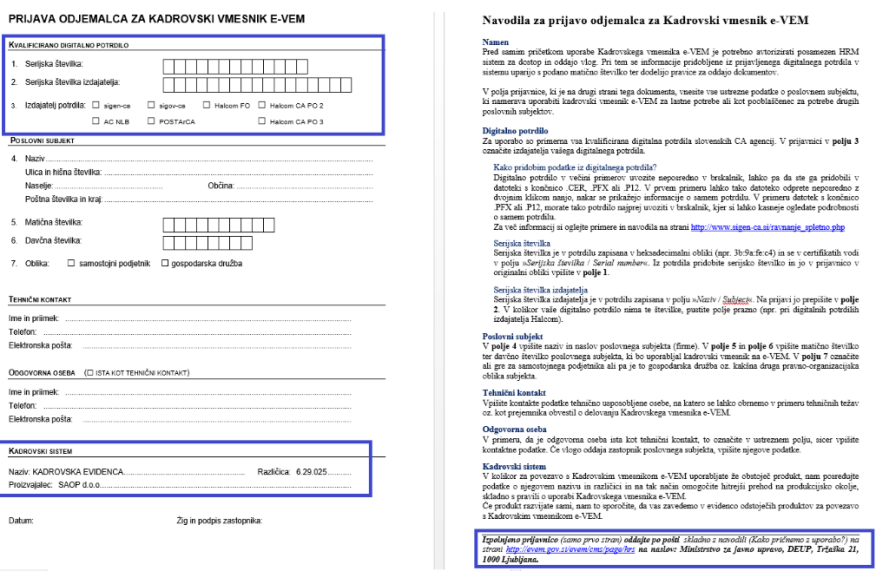

#### 2 Prejem enoličnega identifikatorja

Po tem, ko ste na Ministrstvo za javno upravo oddali obrazec, na elektronski naslov, ki ste ga navedli v prijavi, dobite sporočilo, s katerim vam je dodeljen enolični identifikator, ki ga bo potrebno vnesti v iCenter. Bodite pozorni, da je v Zadevi (Subject) maila in v besedilu naveden isti identifikator. Če ni, pošljite mail nazaj osebi, ki vam ga je poslala, da identifikator uskladi.

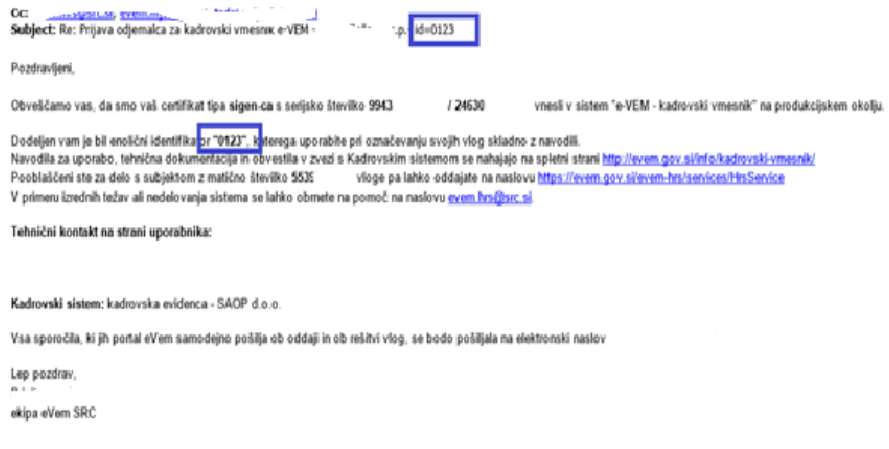

3 Po prejemu enoličnega identifikatorja lahko po navodilu za

namestitev ePoštarja uredite še to ali nam pošljete zahtevek za pomoč, da vam to uredi naša tehnična podpora.

4 Uvoz digitalnega potrdila na operaterja, ki bo oddajal vloge na portaleVem V primeru, ko na operaterju iCentra še nimate digitalnega potrdila, je potrebno to uvoziti. Tu je potrebno uvoziti **osebno digitalno potrdilo osebe**, ki bo oddajala vloge na portal.

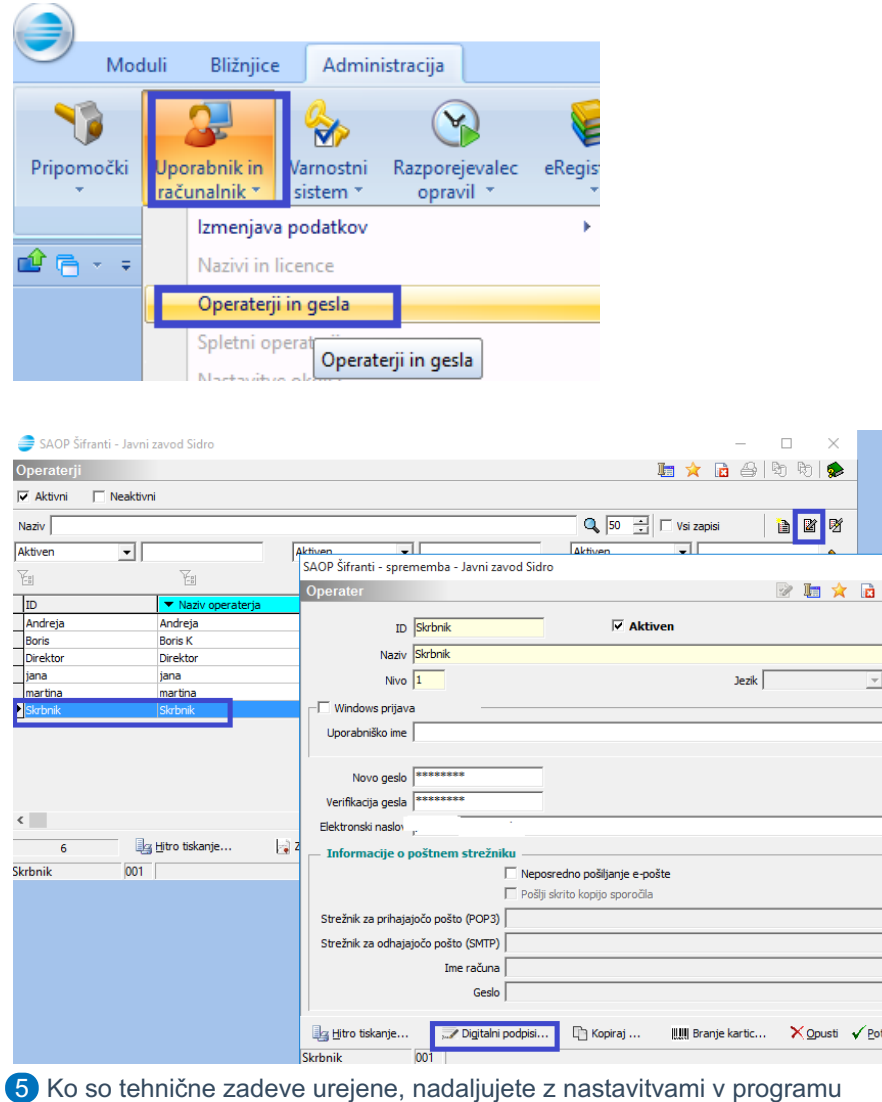

Kadrovska evidenca.

### **Nastavitve v programu Kadrovska evidenca**

V nastavitvah programa Kadrovska evidenca je potrebno vnesti osnovne kontaktne podatke, ki se bodo v XML datoteki posredovali na portal e-VEM. Vpišemo jih na **zavihek Splošno** v razdelek Podatki za e-VEM obrazce. Obvezno vnesemo vse podatke o referentu (ime, priimek, e-naslov in telefon). V polje Vrsta dokumenta za shranjevanje e-VEM sklepa iz šifranta vrst dokumentov izberemo ustrezno vrsto dokumenta. Če pustimo polje prazno, se bodo dokumenti shranjevali na vrsto dokumenta Z – zaposleni. V polje Vrsta dokumenta za shranjevanje e-VEM M-12 sklepa iz šifranta vrst dokumentov izberemo ustrezno vrsto dokumenta. Če pustimo polje prazno, se bodo dokumenti shranjevali na vrsto dokumenta S – stranke.

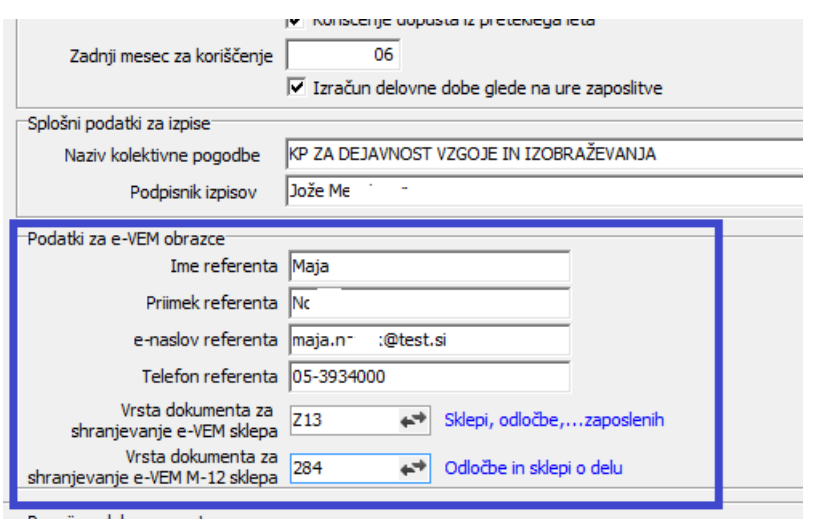

### **Priprava obrazcev M-1, M-2, M-3**

Izberemo Obdelave, pregledi in izpisi ter nato e-VEM obrazci. V primeru, da je možnost izbire e-VEM obrazci neaktivna pomeni, da nimamo omogočenih naprednih funkcij eRegistratorja in s tem onemogočeno uporabo te funkcionalnosti.

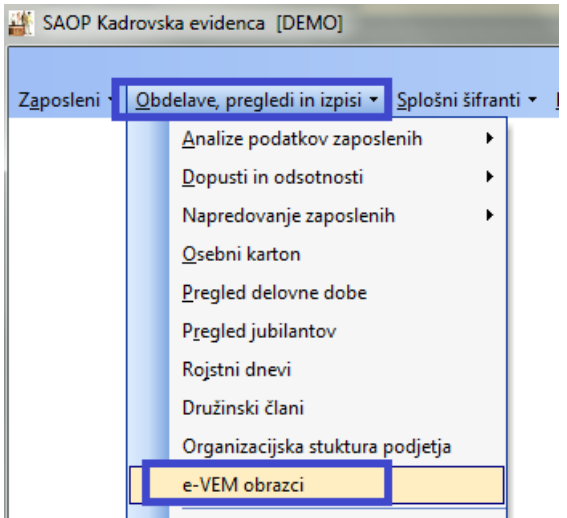

Odpre se preglednica za vnos vloge. V zgornjem delu preglednice je filter, kjer lahko s spremembo nastavitve filtra izbiramo med Nezaključenimi, Zaključenimi in Vsemi vlogami. Ob vstopu v preglednico so brez uporabe filtra vidne Nezaključene vloge.

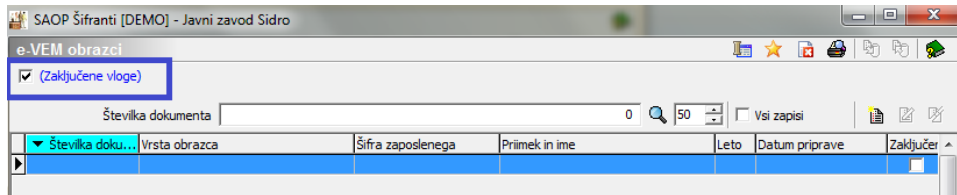

S klikom na Vnesi zapis dodamo novo vlogo. Zaporedna številka se bo predlagala sama, ko vlogo potrdimo. V polju Zaposleni in šifranta izberemo zaposlenega, za

katerega želimo pripraviti vlogo. Oznaka dokumenta se predlaga s sistemom.To je interna oznaka dokumenta.

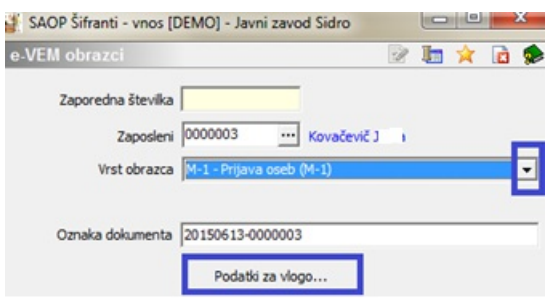

Ob kliku na Podatki za vlogo se odpre vnosno okno s štirimi zavihki

#### **Zavihek Izpolnjevanje vloge**

Nekateri podatki na tem zavihku se prepišejo iz podatkov zaposlenega, vpisanih v šifrantu zaposlenih (npr. EMŠO, državljanstvo, ime in priimek, podatki o zavarovanju)

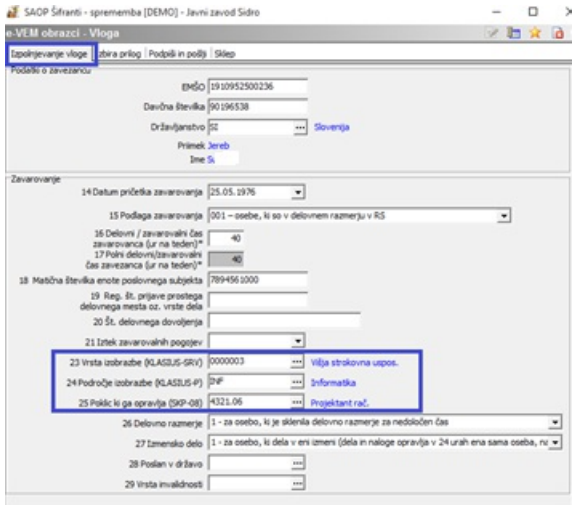

Če imamo pri zaposlenem na zavihku Izobrazba vpisane podatke o izobrazbi (Klasius), se ti podatki prepišejo v polja 23, 24 in 25. V primeru, da teh podatkov nimamo, jih izpolnimo pri izpolnjevanju vloge.

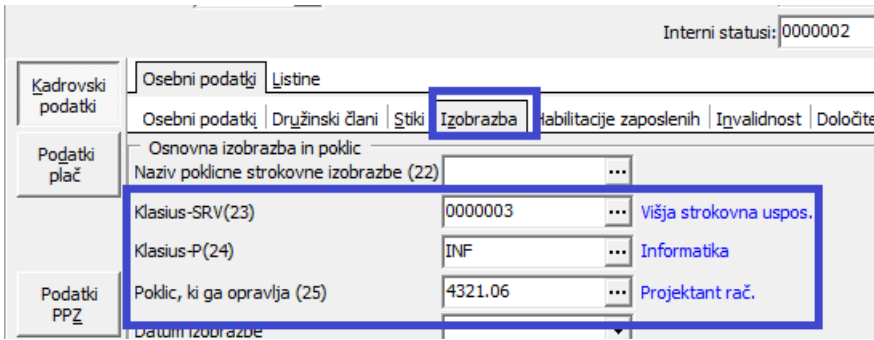

Določene podatke je potrebno na zavihku ročno izbrati iz že pripravljenih šifrantov, ki so usklajeni s portalom e-VEM – npr. Delovno razmerje, Izmensko delo,… Dokler vsi obvezni podatki na zavihku niso izpolnjeni, vloge ne bomo mogli potrditi.

Klasius šifranti:

Na spletni strani podpore so objavljeni ŠifrantiKlasius, ki si jih v program lahko po priloženem navodilu tudi uvozite.

#### **Zavihek Izbira prilog**

Na zavihku Izbira prilog vlogi dodamo obvezne in neobvezne priloge. Kliknemo na ikono za vnesi zapis. Iz spustnega seznama izberemo tip priloge, ki jo bomo dodali.

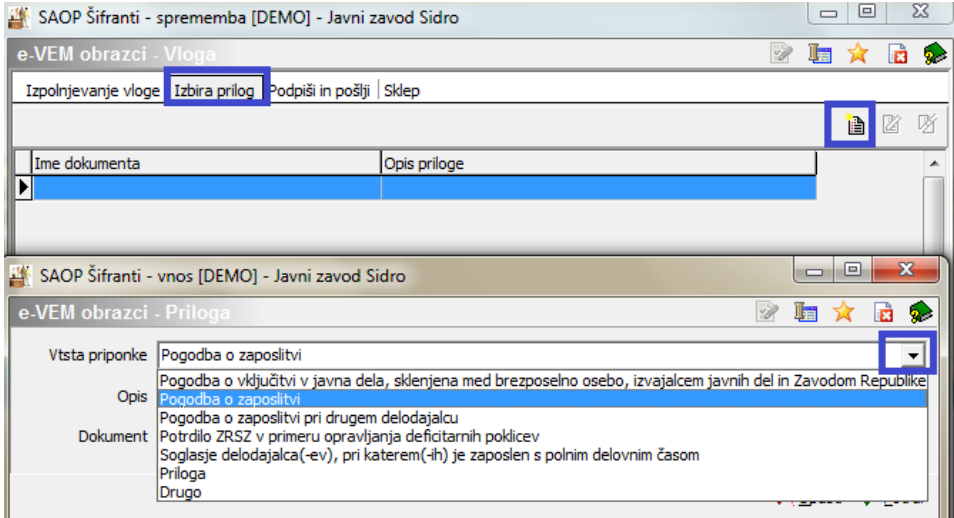

V polje Opis lahko vpišemo poljubno kratko besedilo, ki bo vidno tudi v XML datoteki, poslani na portal e-VEM. Polje lahko pustimo tudi prazno. Dokument, ki ga prilagamo, dodamo vlogi tako, da kliknemo na ikono za dodajanje dokumenta  $\Box$ .

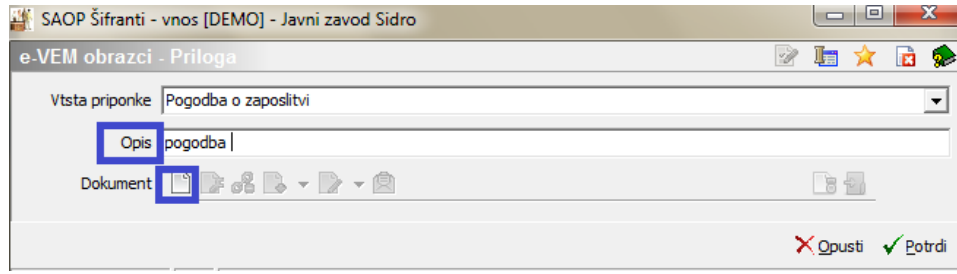

Dokument mora biti pred tem vložen veRegistrator na tega zaposlenega, sicer ga vlogi ne bomo mogli dodati. Ob kliku na ikono se odpre personalna mapa zaposlenega, iz katere izberemo ustrezen dokument.

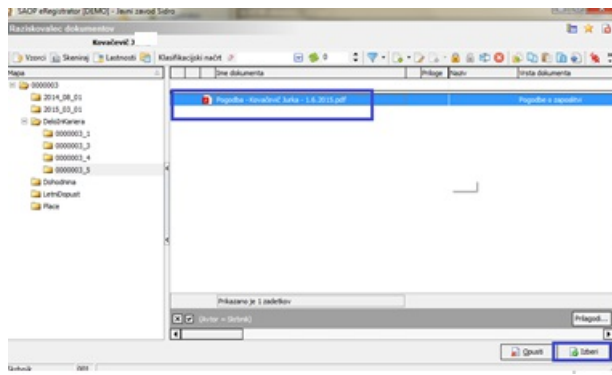

Priložen dokument Potrdimo.

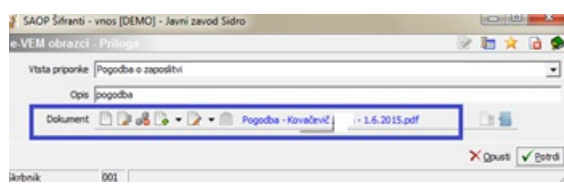

Na ta način lahko vlogi dodamo več dokumentov. Portal e-VEM ima omejeno velikost priloge, ki jo lahko ob oddaji vloge dodamo in sicer je to lahko največ 700 kb. Dokumenti, ki jih prilagamo, morajo biti obvezno formatapdf ali tiff.

Priporočamo, da ob skeniranju dokumenta tega skenirate črno-belo ter v najmanjši možni ločljivosti.

#### **Zavihek Podpiši in pošlji**

Polje e-VEM številka vloge – pustimo prazno. Ko bomo dobili odgovor, da je vloga oddana, se bo številka vpisala sama.

Trenutna št. izvoda: prva vloga ima vedno številko 1, ki jo,v primeru vsebinske dopolnitve, ročno spremenite.

Ob kliku na Pripravi obrazec se program poveže z digitalnim potrdilom, s katerim bomo vlogo podpisali. Ob uspešnem podpisu javi, da je Obrazec pripravljen.

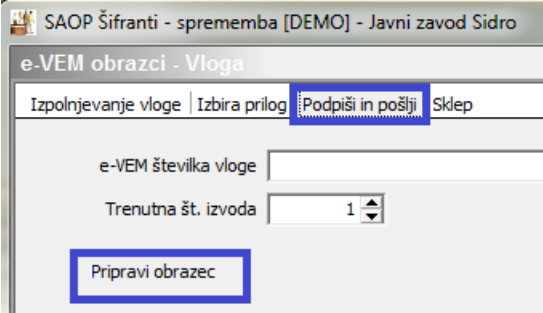

V primeru, da vam ob kliku Pripravi obrazec program javi napako, je potrebno preveriti, da imate na operaterju iCentra, s katerim ste prijavljeni, nameščeno digitalno potrdilo.

Ko je obrazec pripravljen, se odpre možnost Pošlji na e-VEM.

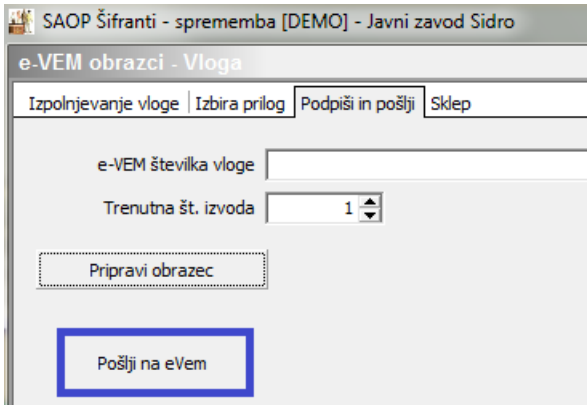

Vloga se prenese v čakalno vrsto ePoštarja, kar program tudi opozori.

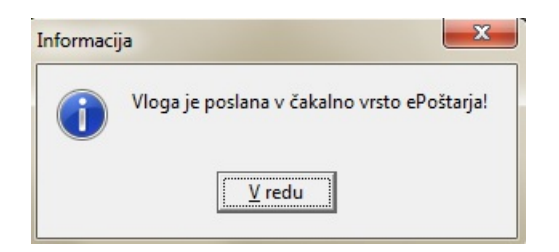

#### **Zavihek Sklep**

Na tem zavihku je viden sklep vpdf obliki prejet od portala e-VEM, če je vloga odobrena. V primeru, ko moramo vlogo vsebinsko dopolniti, je na tem zavihku viden seznam napak.

#### **Kako preverimo status vloge**

Status vlog spremljamo v stolpcu Status. Možni so različni statusi vlog.

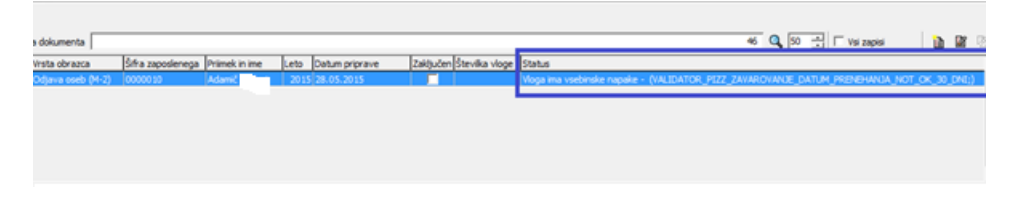

1 HR sistem ni pooblaščen

Gre za situacijo, ko stranka še ni oddala obrazca za prijavo ali src.si ni pravilno vnesel potrdila.

2 Vloga ima vsebinske napake

Primer take napake je, da pošljemo napačen datum prenehanja ali kak drug napačen/nelogičen podatek. V stolpcu Status je potrebno preveriti vsebino napake in jo odpraviti.

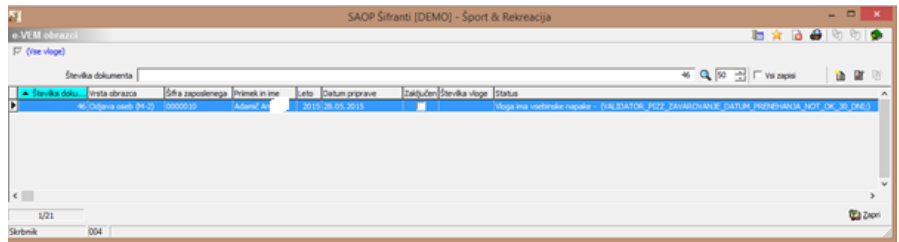

#### **3** Status PREJETO

Če je vloga prejeta, dobi številko vloge. Zraven številke pokažemo še podatek v obliki /1 kar pomeni, da gre za prvi izvod vloge. V primeru vsebinske dopolnitve se številka spremeni.

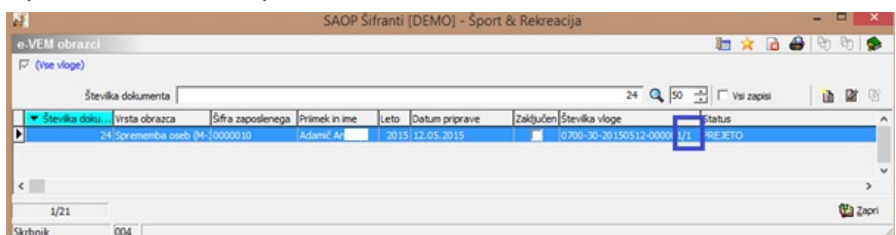

### 4 Status V OBDELAVI

Po statusu PREJETO, se status spremeni V OBDELAVI (samodejno).

#### 5 VSEBINSKO DOPOLNJEVANJE

Primer - vloga je v statusu vsebinska dopolnitev – potrebno je poslati nov

izvod vloge.

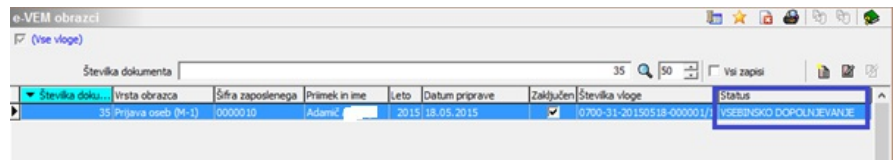

V primeru vsebinske dopolnitve so napake vidne na zavihku Sklep.

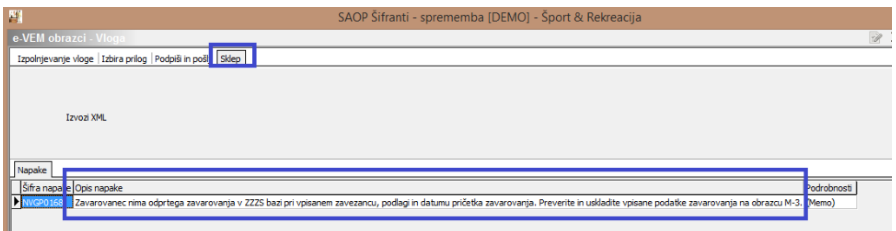

**6** Status ODOBRENA

Ko je vloga odobrena, lahko na tej vlogi na zavihku Sklep vidimo PDF te vloge

in ga tu tudi odpremo.

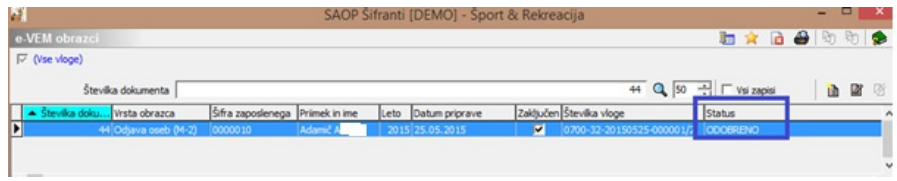

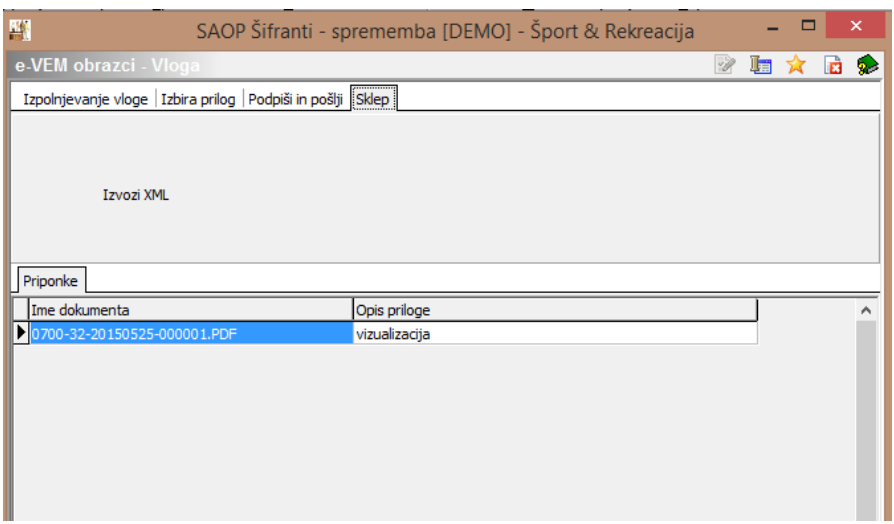

Sklep se shrani v eRegistrator na zaposlenega v mapo eVem obrazci pod

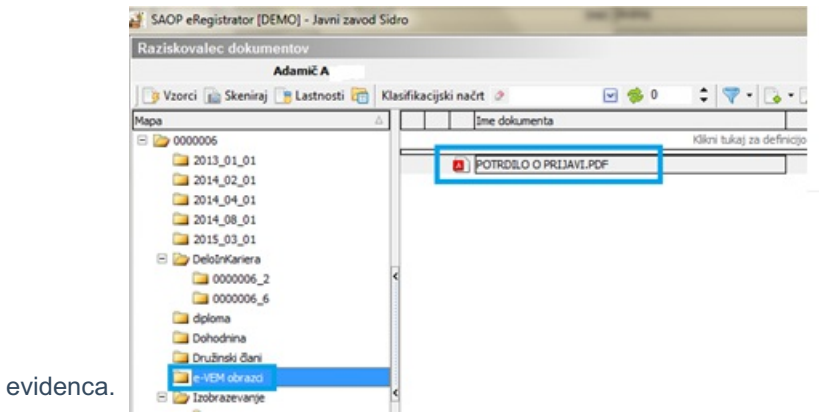

vrsto dokumenta, ki smo jo določili v nastavitvah programa Kadrovska

7 Status RAZVELJAVLJENO

V primeru, da ima vloga predolgo status VSEBINSKA DOPOLNITEV, se ji

status samodejno spremeni v RAZVELJAVLJENO.

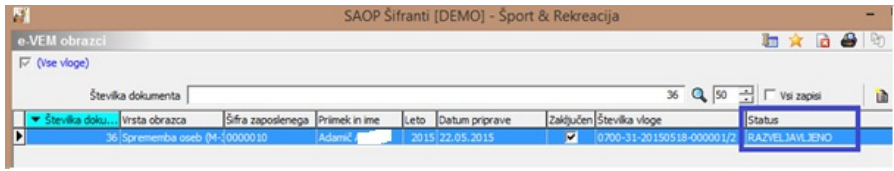

 $\frown$ 

Stolpec Zaključen

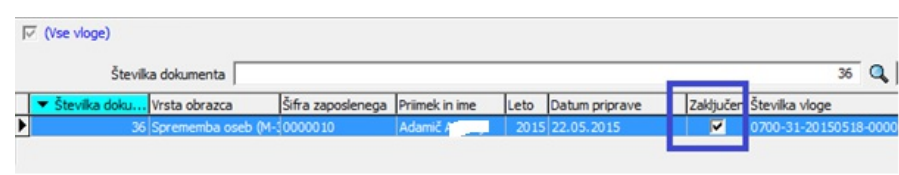

V primeru, da je vloga v določenih statusihnpr. odobrena, zavrnjena, preklicana, dobi samodejno status zaključena in ni več vidna na zaslonu. Za takšno vloge se ne bo več preverjal status.

### **Kako lahko podrobneje preverimo status vloge**

Podrobnejši status vloge lahko preverimo tudi v Administraciji…Pripomočki… izberemo Administrativni pregledi ePoštarja ter nato Dnevnik prometa.

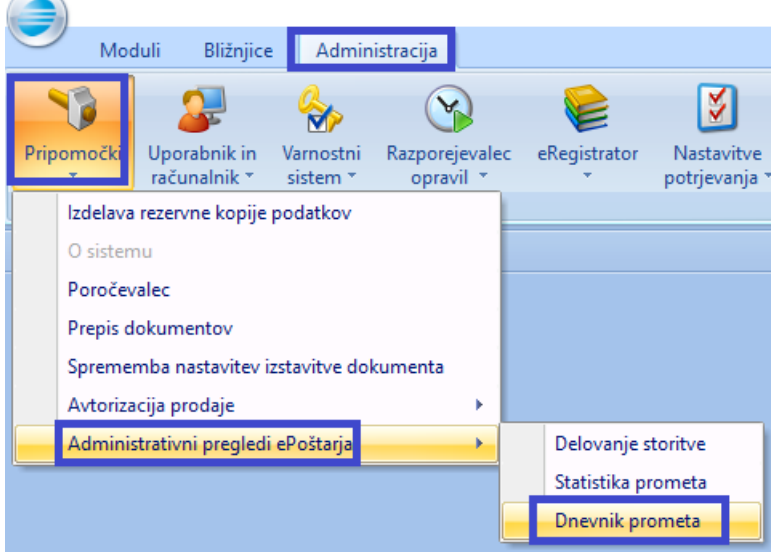

V polju Storitev iz spustnega seznama izberemo Oddaja vlog na ZZZS.

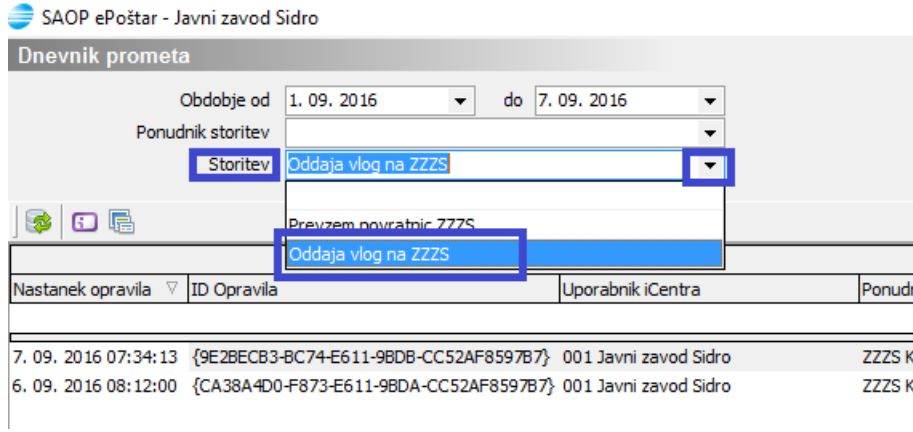

Poiščemo stolpec Opis trenutnega statusa, se postavimo na vrstico vloge, pri kateri želimo preveriti status, kliknemo na desno miškino tipko in izberemo Podrobnosti.

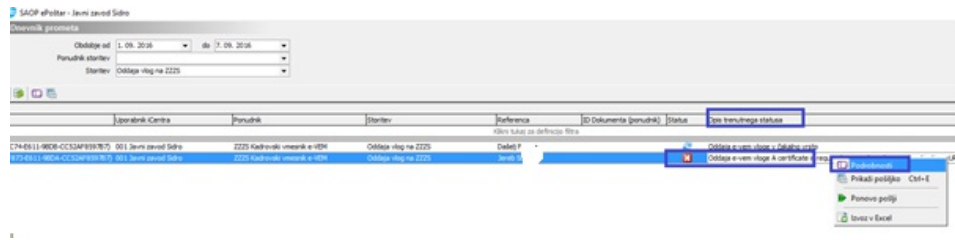

V stolpcu Opomba vidimo celoten opis napake oziroma razlaga morebitne dopolnitve vloge.

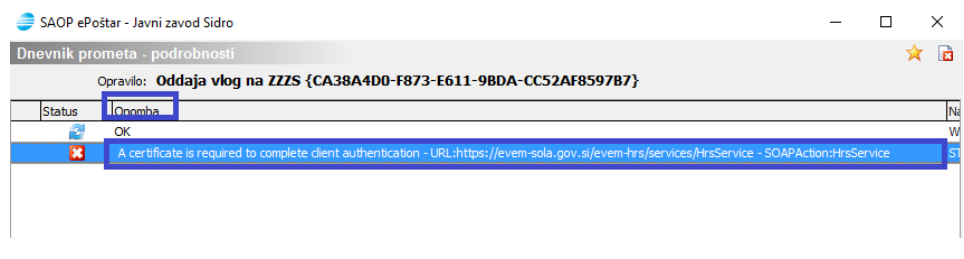

## **Obrazec M-2 (Odjava oseb)**

Obrazec M-2 (Odjava oseb) pripravimo tako, da ob vnosu nove vloge izberemo M-2 – Odjava oseb (M-2).

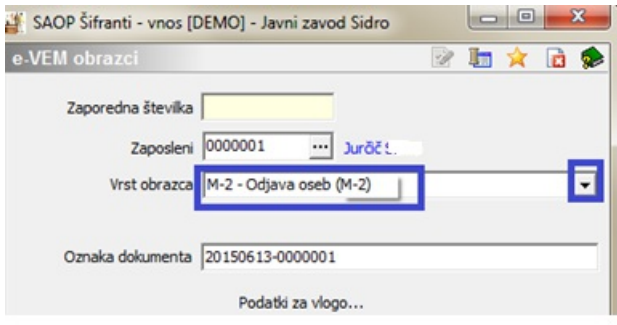

Ob kliku na Podatki za vlogo na zavihku Izpolnjevanje vloge izpolnimo samo polji 31 in 32.

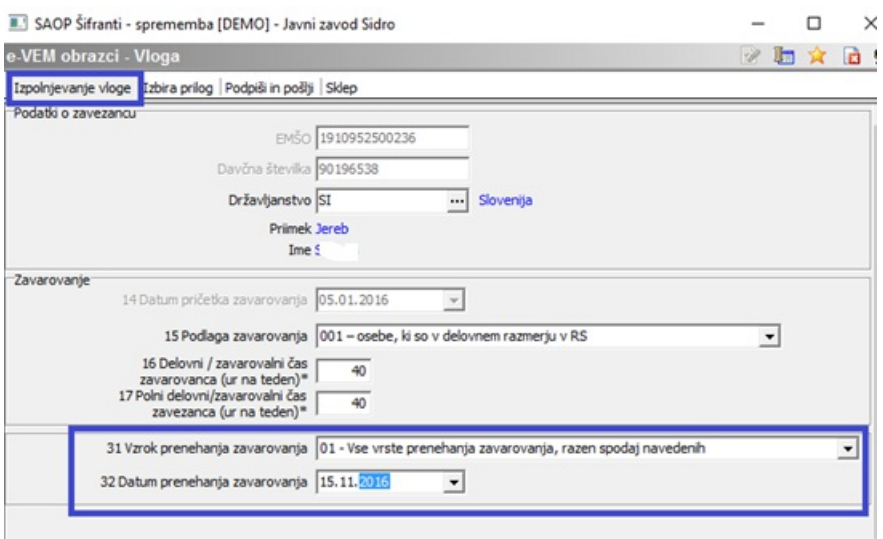

Datum prenehanja zavarovanja ročno izberemo ob vnosu M-2 obrazca.

Ves ostali postopek oddaje obrazca M-2 je enak kot pri obrazcu M-1.

## **Obrazec M-3 (Sprememba oseb)**

Obrazec M-3 (Sprememba oseb) pripravimo tako, da ob vnosu nove vloge izberemo M-3 – Sprememba oseb (M-3).

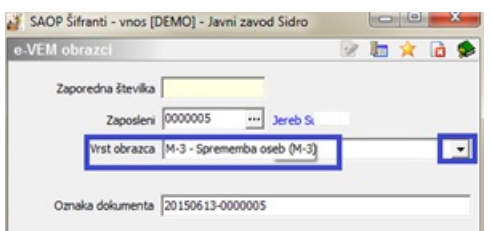

Ob kliku na Podatki za vlogo imamo na zavihku Izpolnjevanje vloge omogočen vnos sprememb, ki jih želimo osebi spremeniti. Z M-3 obrazcem ni mogoče urejati datum pričetka zavarovanja.

Spremenimo podatke, ki jih želimo, potrdimo vlogo.Ves ostali postopek oddaje obrazca M-3 je enak kot pri obrazcu M-1.